# Pick-to-Light Solutions Guide

Instruction Manual

Original Instructions 214046 Rev. B 29 June 2020 © Banner Engineering Corp. All rights reserved

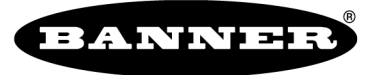

more sensors, more solutions

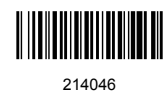

# Contents

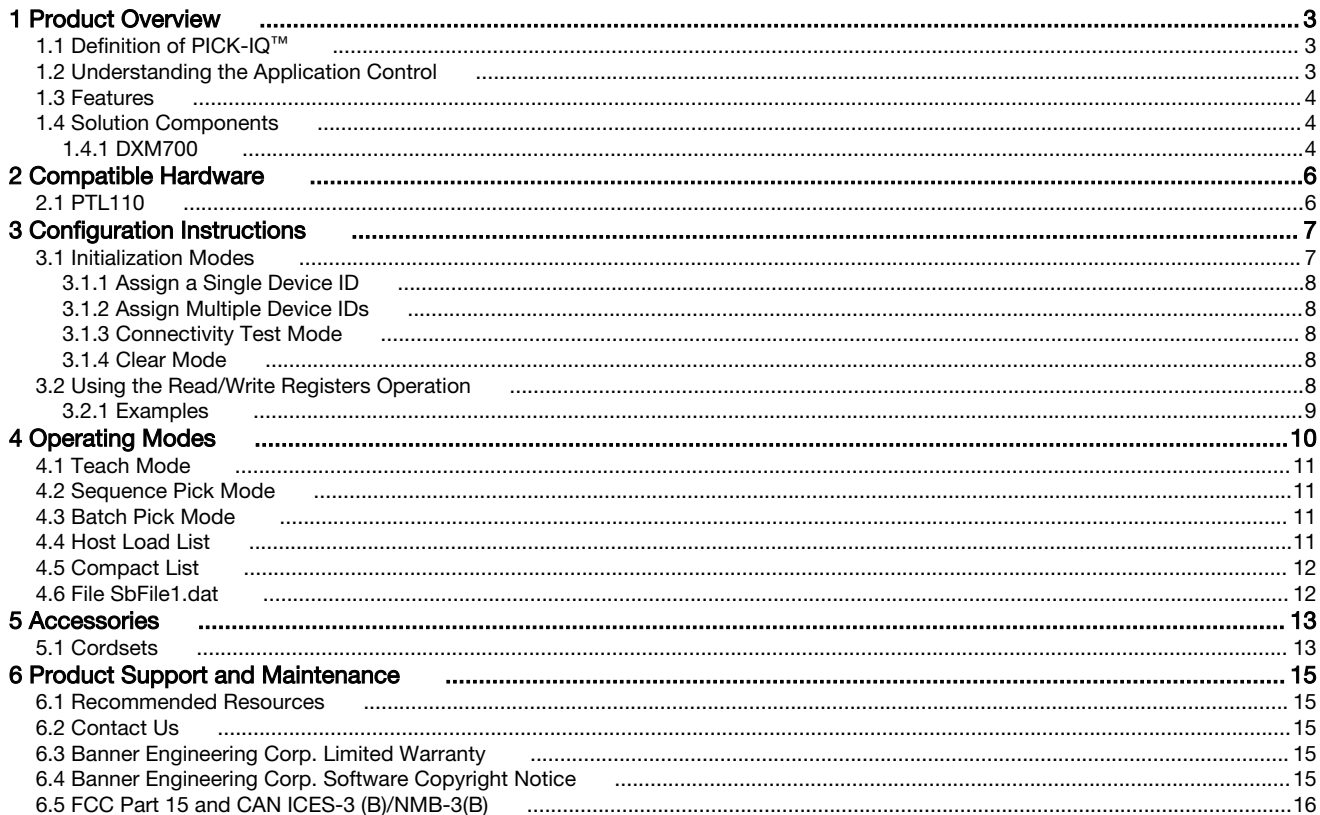

# <span id="page-2-0"></span>1 Product Overview

The Pick-to-Light Solutions Guide uses a ScriptBasic program and application specific XML developed by Banner to quickly integrate a system without the need to have an advanced understanding of programming methods.

## 1.1 Definition of PICK-IQ<sup>™</sup>

The Pick-to-Light Solutions Guide allows users to interface with PICK-IQ ™ products. PICK-IQ™ is a modified usage of the Modbus RTU protocol that allows for quick responses in large serial networks. Each Pick-to-Light device is assigned a common ID and a unique device ID. This allows a unique device to be written with specific information, but a controller to only monitor a single ID point for the speed of a two-node network.

# 1.2 Understanding the Application Control

Pick-to-Light, also known as light-directed or light-guided picking, refers to the use of colored LED indicators to guide assemblers and operators to the correct part or product location. Pick-to-Light solutions can also be used to indicate the number of parts to pick and proper pick order.

These solutions make manual picking processes faster and more accurate in a wide variety of applications including assembly, kitting, and order fulfillment.

The four main states of a pick device are:

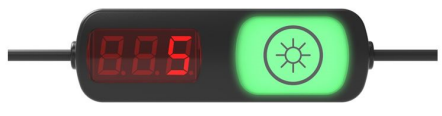

Figure 1. PTL110 Pick-to-Light Sensor

#### Wait State

The device is either inactive or the bin is not selected in the current pick group (default  $=$  color and animation off).

#### Mispick State

While in Wait State, when the primary or secondary sensor becomes active, the state changes to Mispick after the on-delay is met, and stays on for the duration of the sensor actuation. Mispick on-delay is used to filter unintended activations (default = red flash).

#### Job State

When the Job Status is not zero, the individual device goes into the Job State, indicating that it is in the current pick routine. Animation, color, intensity, speed, pattern, and direction are controlled for maximum efficiency (default  $=$  green steady).

#### Acknowledge State

The Acknowledge State is activated when either of the sensors are actuated in the Job State. A secondary Acknowledge State (2) is included to distinguish between touch and optical sensor  $interaction (default = yellow steady).$ 

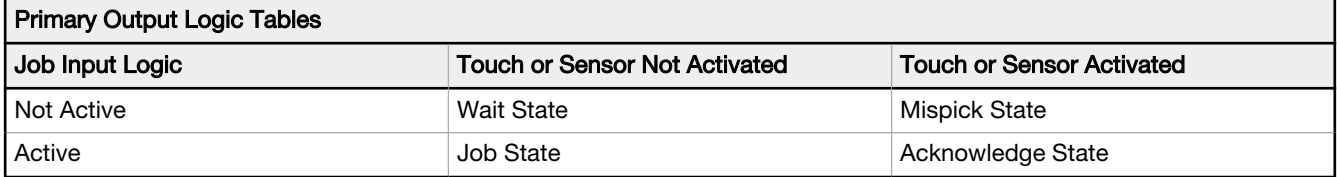

<span id="page-3-0"></span>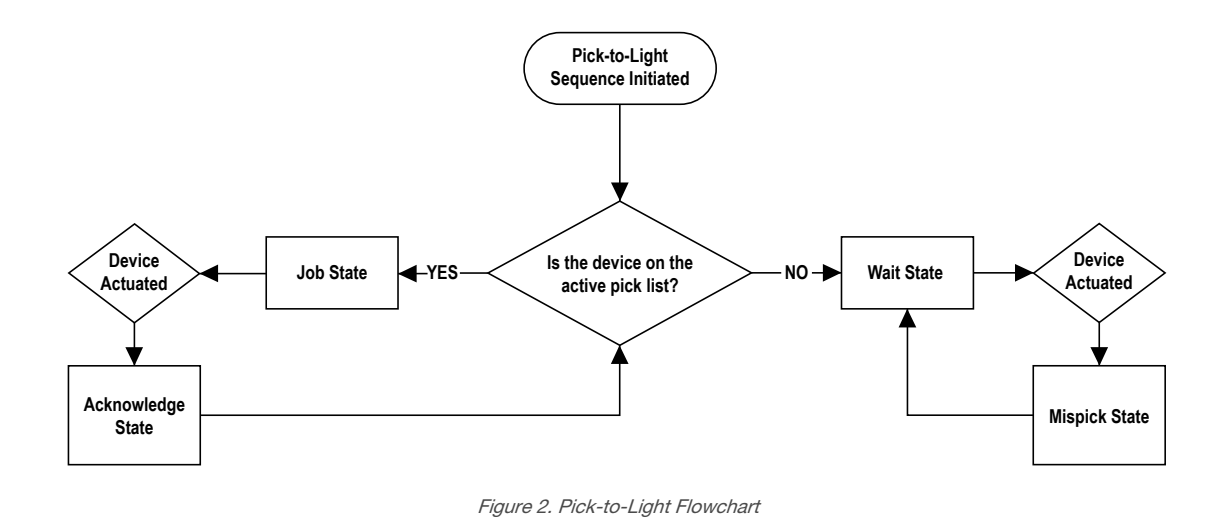

### 1.3 Features

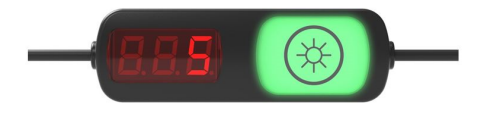

- Operator tasks are integrated at the device level
- Multiple methods to access and control registers to allow integrations across platforms
	- Modbus RTU
	- Ethernet TCP/IP
	- Ethernet/IP
	- Direct API connection
	- Cloud Interface
- All the device level logic is written and tested; user is focused on higher level data aggregation out of the box
- Ability to store 256 recipes for a pick station or to configure them spontaneously
- Allows for a sequential or batch picking mode
- Easily assign Device IDs with flexibility for moves, adds, and changes
- Touch and optical sensor interactions can be uniquely identified to provide dual functionality

## 1.4 Solution Components

## 1.4.1 DXM700

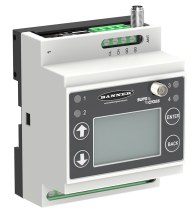

The DXM700 Controller with the ScriptBasic Solution completes all of the low-level logic for a Pick-to-Light device and provides access to supervisory systems. The internal Modbus master controls the main Pick-to-Light network, while the interface to the control system is either through an ethernet port or a high-speed serial port.

Figure 3. DXM700-B1-PTL

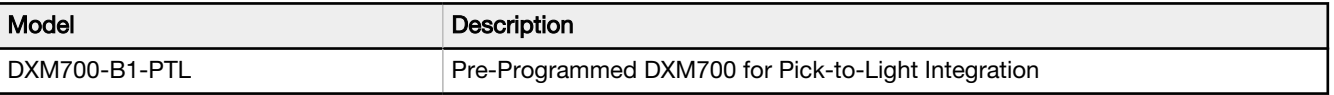

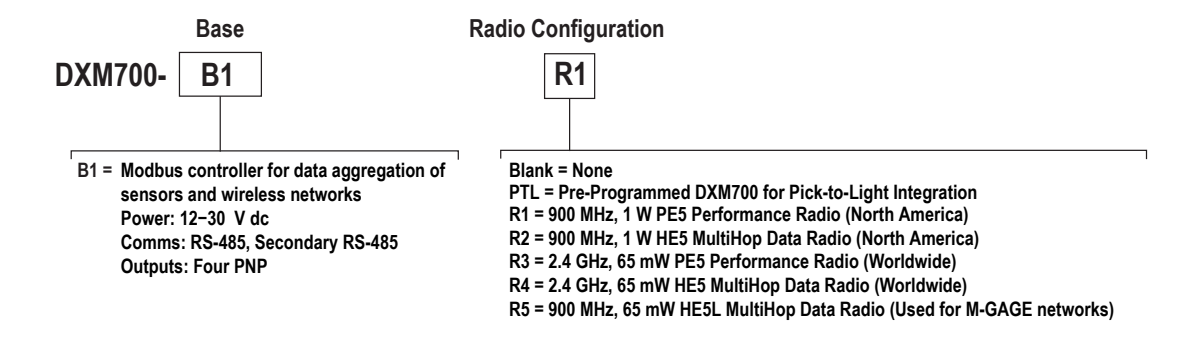

Reference the following documents for further information about the DXM700:

DXM700-B1 Wireless Controller Datasheet Original document PN [207893](http://info.bannerengineering.com/cs/groups/public/documents/literature/207893.pdf)

DXM700-Bx Wireless Controller Instruction Manual Original document PN [207894](http://info.bannerengineering.com/cs/groups/public/documents/literature/207894.pdf)

# <span id="page-5-0"></span>2 Compatible Hardware

# 2.1 PTL110

The PTL110 with PICK-IQ™ is an indicator with the ability to change colors and animation styles to bring active attention to a bin. The addition of the optional 3-digit LED display allows for quantities or scrolling messages. Optional inputs can be a touch sensor on the indicator and/or a fixed-field sensor in the base. Low power methods allow for 64 devices to be wired on one 24 V DC power source.

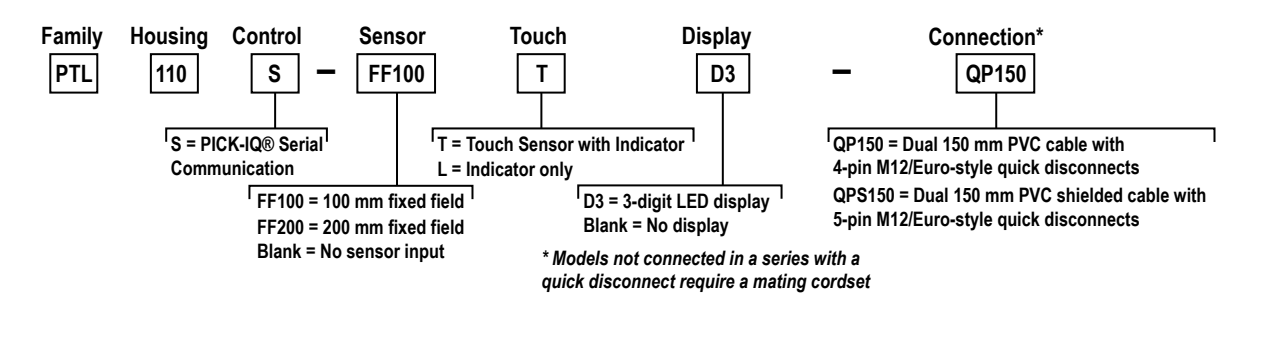

Note: Address initialization requires a touch sensor. Adding the display option allows you to view the device ID, which makes set-up and maintenance easy.

Reference the following documents for further information about the PTL110:

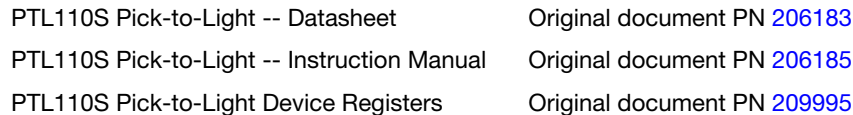

# <span id="page-6-0"></span>3 Configuration Instructions

To customize the system for an application, basic modifications need to be made to the template. If the pre-configured DXM700-B1-PTL is not being used, there are two files that can be uploaded to a DXM700: the XML file that defines the DXM's hardware configuration, and the ScriptBasic file that controls the run-time logic. Loading these files and making adjustments requires the use of Banner's DXM Configuration Software v4 and the Pick-to-Light ScriptBasic file via the link below. Users with a DXM700-B1-PTL may skip these steps.

- 1. Download the pre-configured files. [\(B\\_5915802\)](http://info.bannerengineering.com/cs/idcplg?IdcService=GET_FILE&dDocName=b_5915802&RevisionSelectionMethod=Latest&Rendition=web)
- 2. Extract the ZIP files into a folder on the user's computer, noting the file location.
- 3. Connect the DXM700 using the USB cable supplied with the DXM700 to a computer containing the DXM Configuration Tool V4 software.
	- a) Download and install the DXM Configuration Software v4 [\(B\\_4496867\)](http://info.bannerengineering.com/cs/idcplg?IdcService=GET_FILE&dDocName=b_4496867&RevisionSelectionMethod=Latest&Rendition=web) if not already installed on the computer.
- 4. Launch the software and select DXM700 when prompted.
- 5. Load the Pick-to-Light file by going to the File > Load menu. Choose the configuration (.xml) file.
- 6. Connect the software to the DXM700 by going to the Device > Configuration Settings menu.
	- a) Select Serial.
	- b) Select the COM port that the USB cable is plugged into.
	- c) Click Connect. If it is unclear which COM port is being used and/or multiple ports appear, attempt connection to each one until there is a successful connection, and there is confirmation of the connection on the bottom toolbar.
- 7. Upload the PTL110 file by going to the Upload Script > Settings screen. Click Upload File and select the file.
- 8. Select the uploaded file in the window to the right of the Upload Script button. Click Add Selected to Startup. The DXM700 runs this script every time it restarts.
- 9. Save the XML file using the  $File > Save$  menu.

Note: The tool does not autosave. Save the XML file any time the XML has been changed.

Note: Local Register 199 changes from 0 to 1 when the script begins running.

## 3.1 Initialization Modes

 $\blacksquare$ 

The Initialization modes in the DXM program can test the Pick-to-Light network, trigger demonstration modes, or assign Device IDs to one or more devices in the network. Initialization modes use DXM Local Registers 851-853. A remote server uses DXM Local Registers 851-853 to trigger these operations:

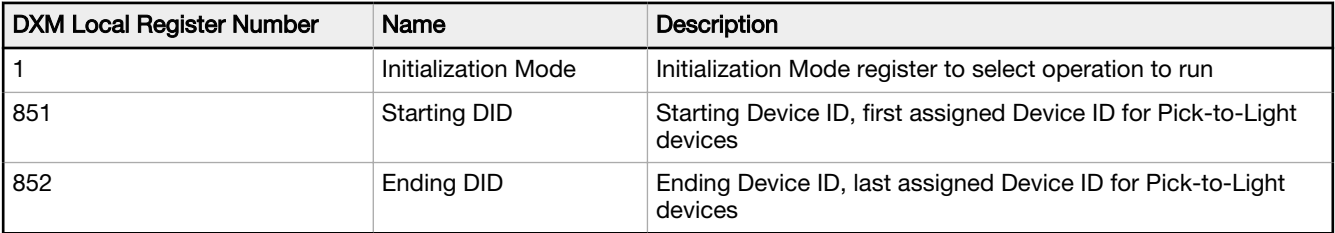

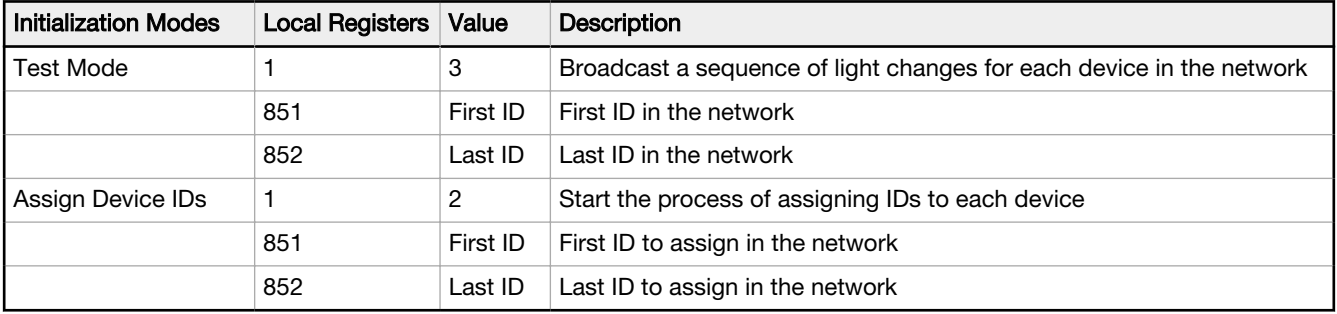

Note: If the script becomes unresponsive in an initialization mode, write a 1 into Local Register 7.

# <span id="page-7-0"></span>3.1.1 Assign a Single Device ID

The following method only works with Pick-to-Light devices with touch sensors.

- 1. Set DXM Local Register 851 (Starting DID) to the value of the Device ID.
- 2. Set DXM Local Register 1 (Initialization Mode) to a value of 1. When the DXM Controller recognizes a value of 1 in the Initialization Mode register, it begins broadcasting the network devices into the Test Mode (blue flashing with Device ID displayed).
- 3. If the Device ID is present in the network, that device resets to Device ID 1 (default) to eliminate duplication. The process causes the devices to flash.
- 4. Touch the sensor on the new device to assign the ID. When a device is selected, the indicator changes to green. Local Register 1 returns to the value 0 to signal completion.

# 3.1.2 Assign Multiple Device IDs

The following method only works with Pick-to-Light devices with touch sensors. Device IDs are assigned in sequential order.

- 1. Set DXM Local Register 851 (Starting DID) to the value of the first Device ID.
- 2. Set DXM Local Register 852 (Ending DID) to the last Device ID.
- 3. Set DXM Local Register 1 (Initialization Mode) to a value of 2. When the DXM Controller recognizes a value of 2 in the Initialization Mode register, it begins the process of assigning IDs to Pick-to-Light devices in the network. The process starts by flashing all devices red.
- 4. Touch the sensor on the first device to assign the first ID. When a device is selected, the color for that device changes to green.
- 5. Touch the sensor on the next device. The controller assigns the next ID to that device. The process continues until all devices are assigned IDs.

### 3.1.3 Connectivity Test Mode

1. Set DXM Local Register 1 (Initialization Mode) to a value of 3 to trigger the DXM Controller to quickly flash each Pick-to-Light device in the connected network continuously.

This starts at the value in Local Register 851 and goes through until the value in Local Register 852, and then repeats.

The purpose of this is to demonstrate the absolute best-case speed of the serial network.

2. Set DXM Local Register back to 0 to terminate the mode.

## 3.1.4 Clear Mode

- 1. Set DXM Local Register 1 (Initialization Mode) to a value of 6 to trigger the DXM Controller to:
	- Do a broadcast transmission to clear the three-digit displays
	- Set all units into Wait State
	- Set Color 1, Color 2, and Animation to a value of 0
- 2. When complete, it sets the DXM Local Register 1 back to a value of 0.

# 3.2 Using the Read/Write Registers Operation

There are four registers that are used to control a Register read/write portal to any externally connected PICK-IQ™ device. Data of up to 10 holding registers are handled with a single transfer:

- 1. Write the function, address, number of registers, and write data (if needed).
- 2. Write the Device ID number for the selected device to trigger the operation.

After the Device ID is detected as non-zero, it forms the device message and begins the broadcast. Once the operation is complete, it zeroes out the Read/Write Device ID.

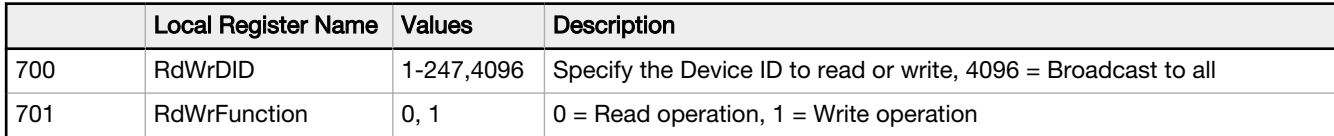

<span id="page-8-0"></span>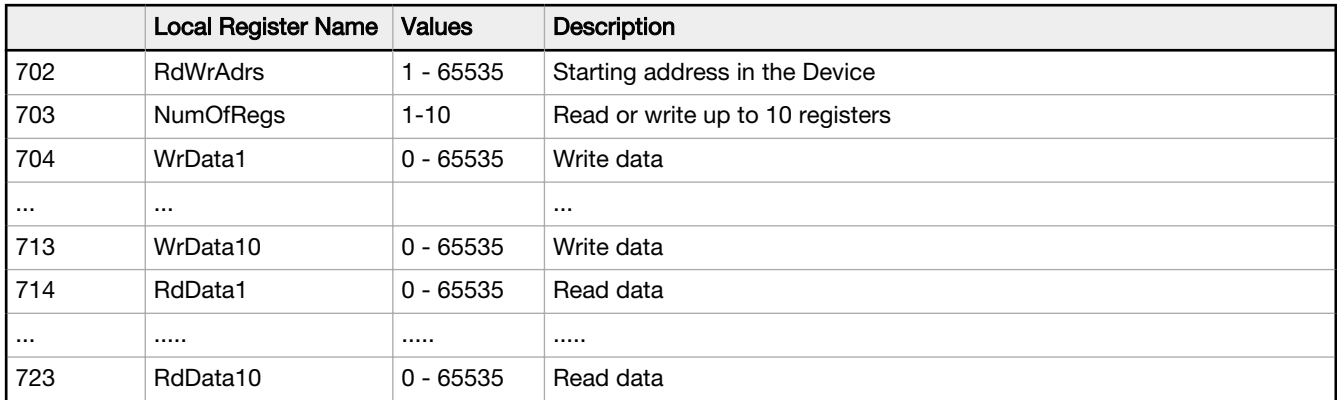

#### 3.2.1 Examples

#### How to Read Job Mode Settings with Device ID 12

To read registers 6324 through 6333:

- 1. Write a 0 (zero) into RdWrFunction register (#701) to request a Read.
- 2. Write a 6324 into RdWrAddrs (#702) to start at the Job Mode animation address.
- 3. Write a 10 into Number of Registers (#703) so all registers are read.

The Read takes place when the RdWrDID (#700) receives a 12 to read DID 12.

RdWrDID (#700) turns to 0 (zero) when complete, and the data will be in RdData1 through RdData10 (Registers 714-723).

Registers #701, #702, and #703 keep the previous values, so writing a 13 into RdWrDID (#700) writes to the next device.

The program changes the DID from 13 to 0 (zero) when complete and places the data in #714-#723.

#### How to Write Wait Mode Settings with Device ID 8

To read registers 6302 through 6311:

- 1. Write a 1 (one) into RdWrFunction register (#701) for Write.
- 2. Write a 6302 into RdWrAddrs (#702) to start at the Wait Mode animation address.
- 3. Write a 10 into Number of Registers (#703) so all registers are written.
- 4. Write the desired data into fields WrData1 through WrData10 (#704 to #713).

The Write takes place when the RdWrDID (#700) receives an 8 to read DID 8.

RdWrDID (#700) turns to 0 (zero) when complete, and the data will still be in WrData1 (#704) and WrData10 (#713).

Registers #701, #702, and #703 keep the previous values, so writing a 9 onto RdWrDID (#700) writes to the next device. DID 4096 broadcasts to all devices on the network.

When complete, the program changes the DID from 9 to 0 (zero).

# <span id="page-9-0"></span>4 Operating Modes

Operating modes are defined by DXM Local Register 5. DXM Local Registers 6 through 8 are control registers that vary the Pick Sequence or Batch Sequence operation. Pick Sequence is the operating mode that turns on pick devices in a sequential order; Batch Sequence turns them on simultaneously. The Pick-to-Light list ID and the list entries are in DXM Local Registers 10 and higher.

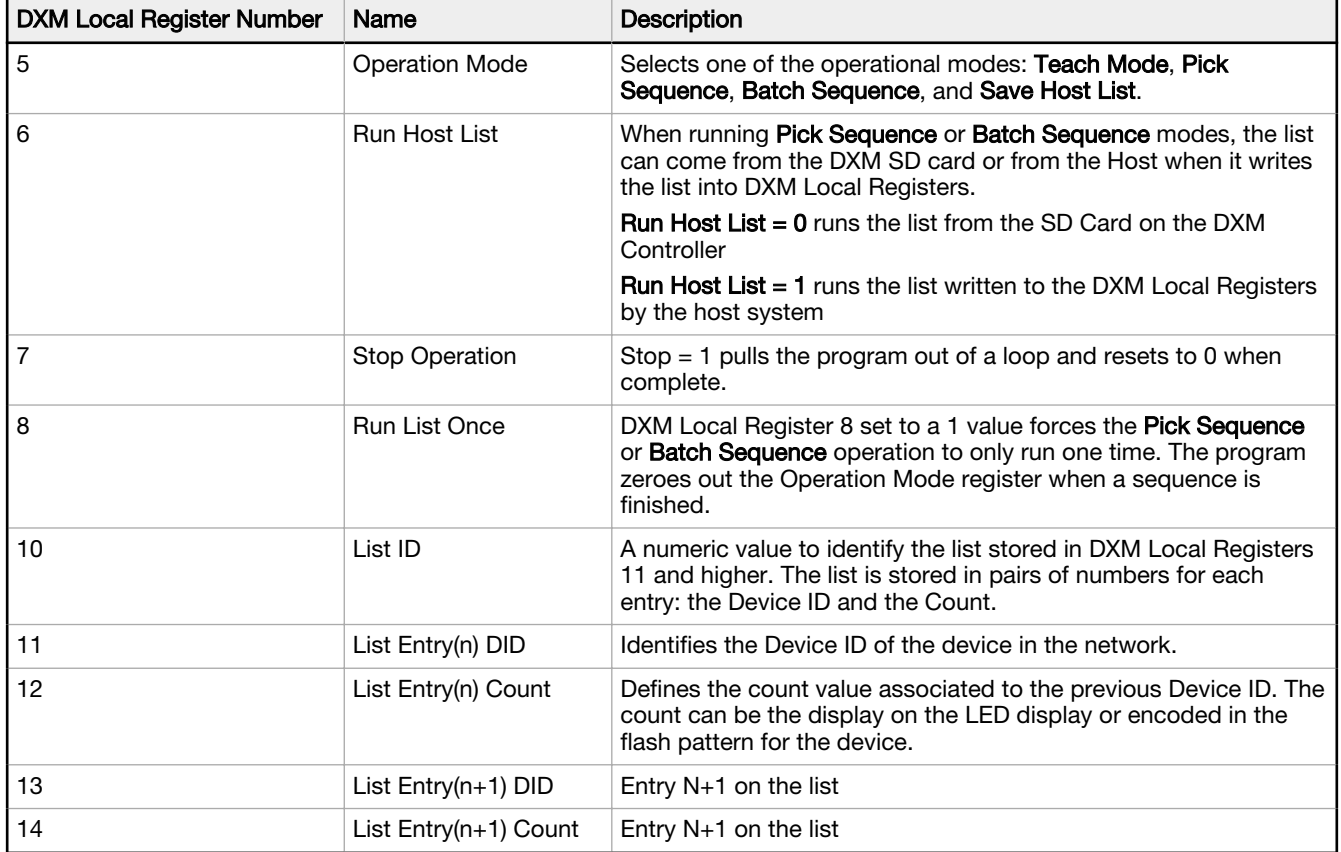

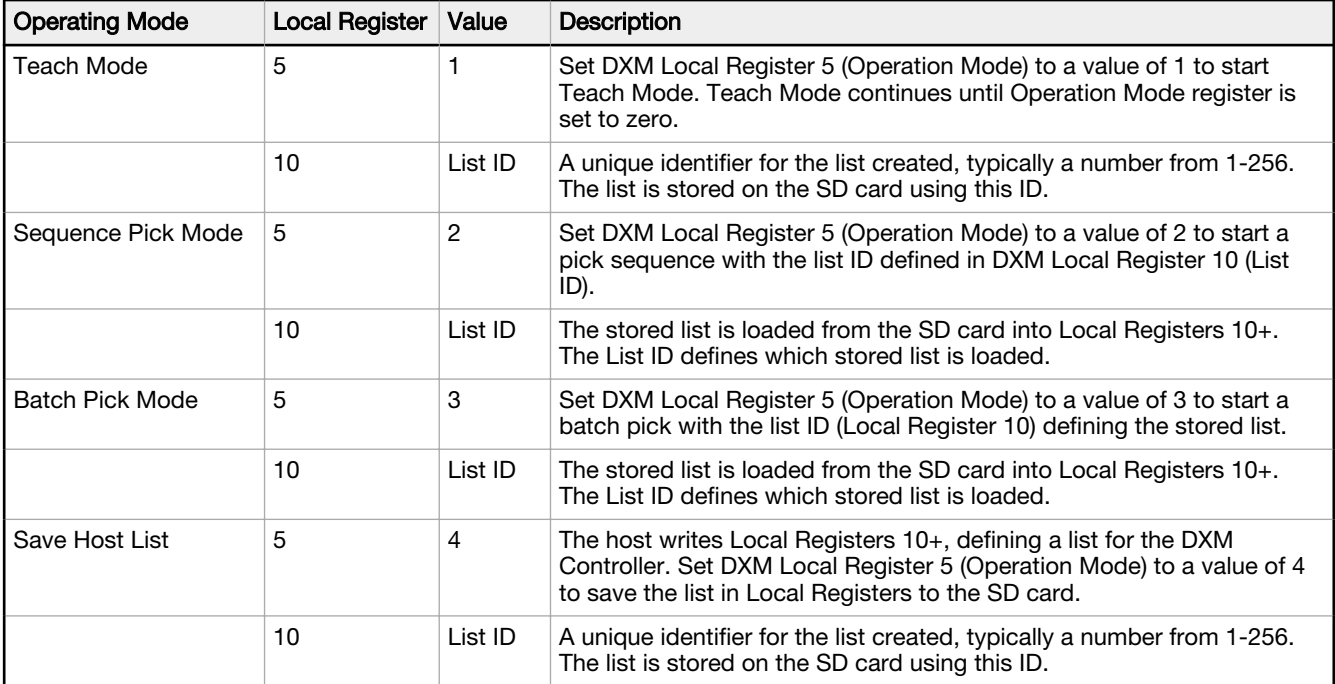

<span id="page-10-0"></span>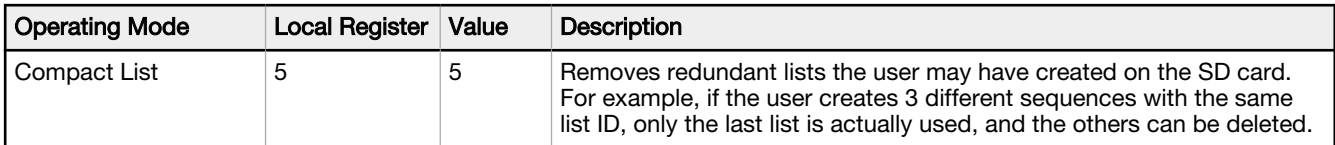

### 4.1 Teach Mode

The DXM Controller saves a user-defined sequence of light activations. The following method only works with Pick-to-Light devices with touch and optical sensor options.

1. To enter Teach Mode, set DXM Local Register 5 (Operation Mode) to a value of 1 and DXM Local Register 10 (List ID) to the list ID.

As the Teach sequence progresses, DXM Local Registers 11 and higher store the captured list.

2. Trigger the sensor on each device in sequence to define a list.

The DXM Controller turns on the green light when a device is selected and turns off the light when another device is selected. While the sensor is active, the touch increases the count, and optical sensor decreases the count.

3. Terminate the mode by writing the DXM Local Register 5 (Operation Mode) to a value of 0. The list is automatically stored under the recipe in the value of Local Register 10 on the DXM SD card in the root directory, file SBFile1.dat.

### 4.2 Sequence Pick Mode

Sequence Pick Mode turns on pick devices in sequential order based on the List ID.

- 1. Set Local Register 10 (List ID) to the list ID and Local Register 5 (Operation Mode) to a value of 2.
	- To run a list only once, set DXM Local Register 8 (Run List Once) to a value of 1.
	- To run a list written to the Local Registers from the host, not the SD card, set DXM Local Register 6 (Run Host List) to a value of 1.

This starts the Pick-to-Light sequence. The list is in DXM Local Registers 11+: Register 11 contains the first Device ID in the sequence, and Register 12 contains the count associated to the first Device ID. Each subsequent device on the list is stored in DXM Local Registers requiring two Local Registers for each device. The list terminates with a zero in the Device ID.

2. Terminate the mode by setting the DXM Local Register 5 (Operation Mode) to a value of 0.

After the mode is terminated, the last Pick-to-Light device must be selected before the mode is terminated.

### 4.3 Batch Pick Mode

Batch Pick Mode turns on the pick devices simultaneously based on the List ID.

- 1. To start the Batch sequence, set DXM Local Register 10 (List ID) to the List ID and DXM Local Register 5 (Operation Mode) to a value of 3.
	- To run a list only once, set DXM Local Register 8 (Run List Once) to a value of 1.
	- To run a list written to the Local Register from the host (not the SD card), set DXM Local Register 6 (Run Host List) to a value of 1.

The list is in Local Registers 11+, and all devices defined in the list turn on.

- 2. Activate the sensor on the Pick-to-Light device. This causes the controller to turn off the light. When all devices are turned off, the process starts again.
- 3. Terminate the mode by setting DXM Local Register 5 (Operating Mode) to a value of 0.

#### 4.4 Host Load List

The host loads the List ID, the list of devices, and the counts into Local Registers 10+. When the host writes the Operating Mode register (Local Register 5) with a value of 4, the list is stored on the DXM Controller SD card.

# <span id="page-11-0"></span>4.5 Compact List

Saving a list to the SD card always appends it to the end of the file SbFile1.dat. It never deletes any lists. After many teach operations, it is possible to get multiple lists with the same List ID.

- 1. To remove multiple lists in SBFile1.dat with the same List ID, set DXM Local Register 5 (Operation Mode) to a value of 5.
	- If there are multiple lists with the same List ID, the last duplicate entry is the one saved in the file.
- 2. The file SBFile1.dat can also be edited manually. Use the DXM Configuration Tool to read or write files to the SD card.

### 4.6 File SbFile1.dat

The pick lists created during a Teach operation or by the user are stored in a file named SbFile1.dat in the root directory of the DXM local SD card. An example of the file is shown below. All values are separated by a comma. The first entry on the line is the List ID, and the last entry on a line is an E, indicating the end of the list. The in-between value pairs define the Device ID and Count for each pick. The Device ID is the Pick-to-Light identifier given to a device when it is commissioned in the network. The count is either the number of flashes for the device or a value to be put on the Pick-to-Light LED/LCD display.

#### List\_ID,DevID,Count,DevID,Count, … ,E,

1,101,123,102,234,103,345,104,456,105,567,106,678,107,789,108,890,109,1,110,2,E, 33,101,1,102,2,103,3,104,4,E, 35,101,1,102,2,103,3,104,4,105,5,E, 37,106,1,107,2,E,

Note: Because the program only saves one value to be used as display data, the display information is limited.

# <span id="page-12-0"></span>5 Accessories

# 5.1 Cordsets

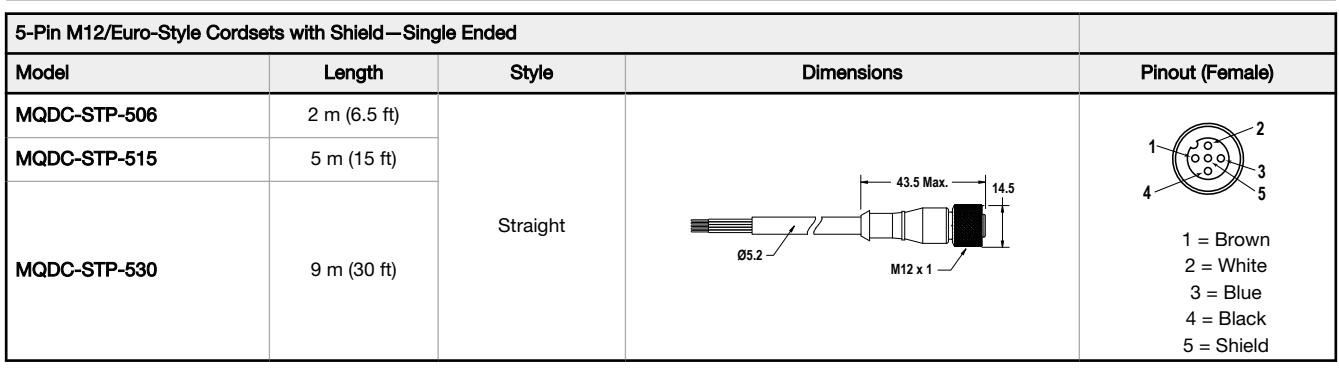

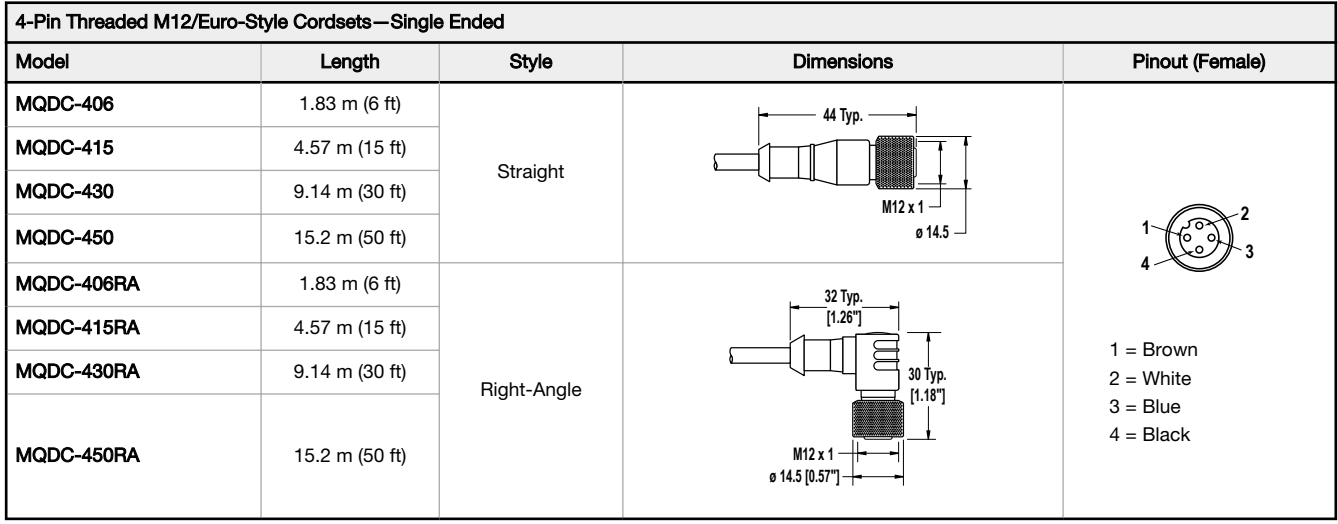

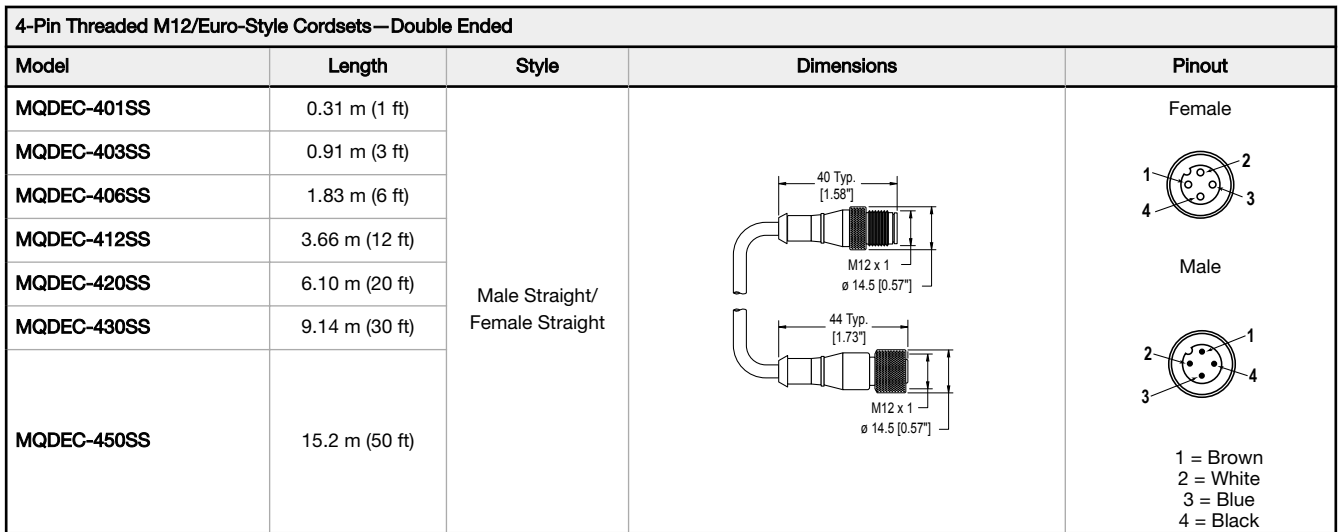

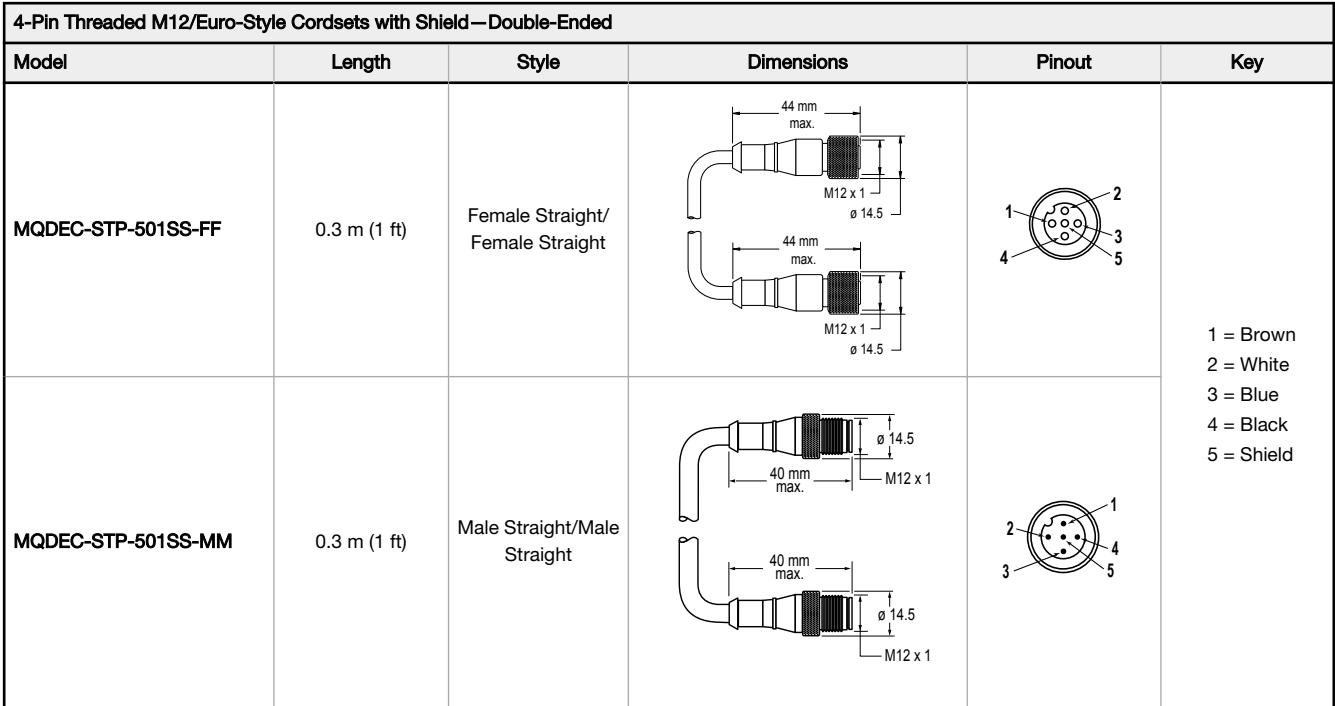

# <span id="page-14-0"></span>6 Product Support and Maintenance

#### 6.1 Recommended Resources

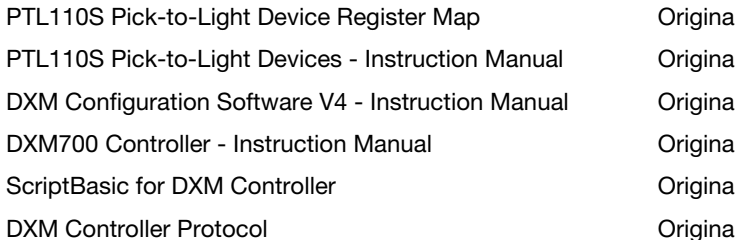

**Produce PN [209995](http://info.bannerengineering.com/cs/groups/public/documents/literature/209995.pdf) Produce PN [206185](http://info.bannerengineering.com/cs/groups/public/documents/literature/206185.pdf)** Document PN [209933](http://info.bannerengineering.com/cs/groups/public/documents/software/209933.pdf) document PN [207894](http://info.bannerengineering.com/cs/groups/public/documents/literature/207894.pdf) Il document PN [186221](http://info.bannerengineering.com/cs/groups/public/documents/literature/186221.pdf) d document PN [186221](http://info.bannerengineering.com/cs/groups/public/documents/literature/186221.pdf)

### 6.2 Contact Us

Banner Engineering Corp. headquarters is located at:

9714 Tenth Avenue North Minneapolis, MN 55441, USA Phone: + 1 888 373 6767

For worldwide locations and local representatives, visit [www.bannerengineering.com](http://www.bannerengineering.com).

# 6.3 Banner Engineering Corp. Limited Warranty

Banner Engineering Corp. warrants its products to be free from defects in material and workmanship for one year following the date of shipment. Banner Engineering Corp. will repair or replace, free of charge, any product of its manufacture which, at the time it is returned to the factory, is found to have been defective during the warranty period. This warranty does not cover damage or liability for misuse, abuse, or the improper application or installation of the Banner product.

THIS LIMITED WARRANTY IS EXCLUSIVE AND IN LIEU OF ALL OTHER WARRANTIES WHETHER EXPRESS OR IMPLIED (INCLUDING, WITHOUT LIMITATION, ANY WARRANTY OF MERCHANTABILITY OR FITNESS FOR A PARTICULAR PURPOSE), AND WHETHER ARISING UNDER COURSE OF PERFORMANCE, COURSE OF DEALING OR TRADE USAGE.

This Warranty is exclusive and limited to repair or, at the discretion of Banner Engineering Corp., replacement. IN NO EVENT SHALL BANNER ENGINEERING CORP. BE<br>LIABLE TO BUYER OR ANY OTHER PERSON OR ENTITY FOR ANY EXTRA COS

Banner Engineering Corp. reserves the right to change, modify or improve the design of the product without assuming any obligations or liabilities relating to any product previously manufactured by Banner Engineering Corp. Any misuse, abuse, or improper application or installation of this product or use of the product for personal protection<br>applications when the product is identified as no by Banner Engineering Corp will void the product warranties. All specifications published in this document are subject to change; Banner reserves the right to modify product specifications or update documentation at any time. Specifications and product information in English supersede that which is provided in any other language. For the most<br>recent version of any documentation, refer to: www.

For patent information, see [www.bannerengineering.com/patents](http://www.bannerengineering.com/patents).

# 6.4 Banner Engineering Corp. Software Copyright Notice

This software is protected by copyright, trade secret, and other intellectual property laws. You are only granted the right to use the software and only for the purposes described by Banner. Banner reserves all other rights in this software. For so long as you have obtained an authorized copy of this software directly from Banner, Banner grants you a limited, nonexclusive, nontransferable right and license to use this software.

You agree not to use, nor permit any third party to use, this software or content in a manner that violates any applicable law, regulation or terms of use under this Agreement. You agree that you will not reproduce, modify, copy, deconstruct, sell, trade or resell this software or make it available to any file-sharing or application hosting service.

Disclaimer of Warranties. Your use of this software is entirely at your own risk, except as described in this agreement. This software is provided "AS-IS." To the maximum extent permitted by applicable law, Banner, it affiliates, and its channel partners disclaim all warranties, expressed or implied, including any warranty that the software is fit for<br>a particular purpose, title, merchantab in or linked to the services. Banner and its affiliates and channel partners do not warrant that the services are secure, free from bugs, viruses, interruption, errors, theft or destruction. If the exclusions for implied warranties do not apply to you, any implied warranties are limited to 60 days from the date of first use of this software.

Limitation of Liability and Indemnity. Banner, its affiliates and channel partners are not liable for indirect, special, incidental, punitive or consequential damages, damages relating to corruption, security, loss or theft of data, viruses, spyware, loss of business, revenue, profits, or investment, or use of software or hardware that does not meet<br>Banner minimum systems requirements. The above damages. This Agreement sets forth the entire liability of Banner, its affiliates and your exclusive remedy with respect to the software use. You agree to indemnify and hold Banner and its affiliates and channel partners harmless from any and all claims, liability and expenses, including reasonable attorney's fees and costs, arising out of your use of<br>the Services or breach of this Agreement ( defense and control of any Claims. You agree to reasonably cooperate as requested by Banner in defense of any Claims.

# <span id="page-15-0"></span>6.5 FCC Part 15 and CAN ICES-3 (B)/NMB-3(B)

This device complies with part 15 of the FCC Rules and CAN ICES-3 (B)/NMB-3(B). Operation is subject to the following two conditions:

- 1. This device may not cause harmful interference, and
- 2. This device must accept any interference received, including interference that may cause undesired operation.

This equipment has been tested and found to comply with the limits for a Class B digital device, pursuant to part 15 of the FCC Rules and CAN ICES-3 (B)/NMB-3(B). These limits are designed to provide reasonable protection against harmful interference in a residential installation. This equipment generates, uses and can radiate radio frequency energy and, if not installed and used in accordance with the instructions, may cause harmful interference to radio communications. However, there is no guarantee that<br>interference will not occur in a particular installatio equipment off and on, the user is encouraged to try to correct the interference by one or more of the following measures:

- Reorient or relocate the receiving antenna.
- 
- Increase the separation between the equipment and receiver. Connect the equipment into an outlet on a circuit different from that to which the receiver is connected.
- Consult the manufacturer.